**Before starting:** Users should have an AISAP account.

## **Part 1: Find the current location of a vessel**

**Exercise Goal**: Users will learn to use NAIS Web Services to find the last known AIS positon report of a vessel. In this example, we'll look for the Dredge Wheeler.

- 1. Log in to your AISAP account.
- 2. Go to the **Data Requests** → **NAIS Web Services**. A new tab will open.
- 3. In the **MMSI** field, enter **366982000**.
- 4. Let's check that this is the MMSI for the Dredge Wheeler.
- 5. In the **Start Time** Field, select 2019-01-01 00:00 and in the **End Time** Field, select 2019-01-07 00:00.
- 6. Locate **Vessel Identify** under **Services** and click on its **XML** button. Text should appear in the Output from Webservice field, after about 30 seconds.

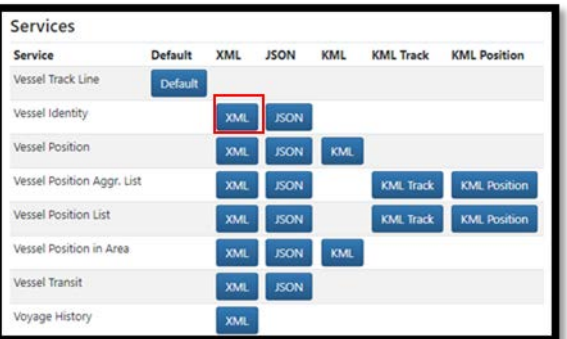

- 7. What is the name of the vessel associated with MMSI 366982000?
- 8. To find the current location of the vessel, locate **Vessel Position** under **Services** and hover over its **JSON** button. What parameter field(s) do you need to populate in order to find this information (Hint: the field(s) will be circled in red)? Make sure you have that field(s) populated.
- 9. Click on the **Vessel Position** JSON button. Text should appear in the Output from Webservice field.
- 10. What is the current location of the vessel? Latitude: \_\_\_\_\_\_\_\_\_\_\_\_\_\_Longitude: \_\_\_\_\_\_\_\_\_\_\_\_\_\_\_\_
- 11. When was this position report received from the vessel?

## **Part 2: Download the KML track of a vessel**

**Exercise Goal**: Users will learn to use NAIS Web Services to access the historic track of a vessel. In this example, we'll see where the Dredge Wheeler transited in August 2018.

12. Make sure you are still in **Data Requests** → **NAIS Web Services**.

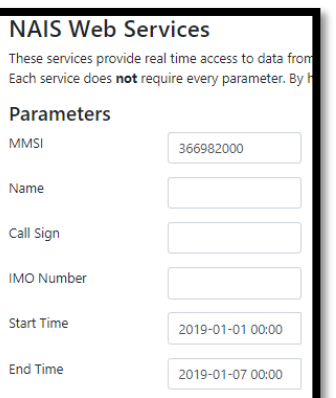

- 13. Locate **Vessel Position Aggr. List** under **Services** and hover over its **KML Track** button. What parameter field(s) do you need to populate in order to find this information (Hint: the field(s) will be circled in red)?
- 14. In the **MMSI** field, enter **366982000** for the Dredge Wheeler.
- 15. In the **Start Time** Field, select 2018-08-01 00:00 and in the **End Time** Field, select 2018-09-01 00:00.
- 16. In the **Num Records** Field, enter 1488, which is equivalent to 2 records per hour over 31 days.
- 17. Locate **Vessel Position Aggr. List** under **Services** and click on its **KML Track** button. Text should appear in the Output from Webservice field after about 20 seconds.
- 18. We need to copy the output into a file that can then be read by Google Earth, ArcGIS, or other tool of your choosing. Start by opening Notepad or other text tool on your computer.
- 19. Copy and paste ALL the text from the Webservice field into Notepad.

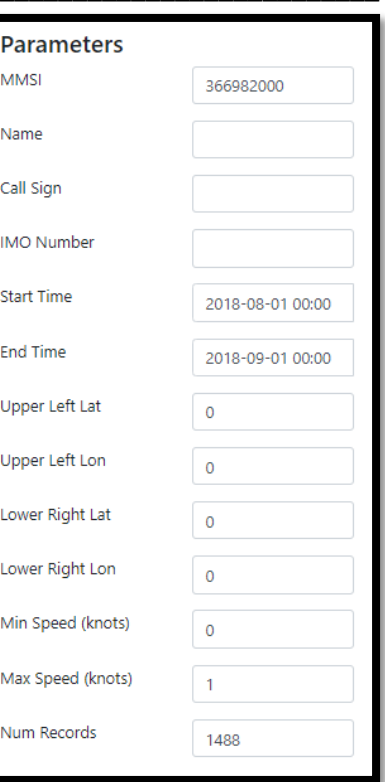

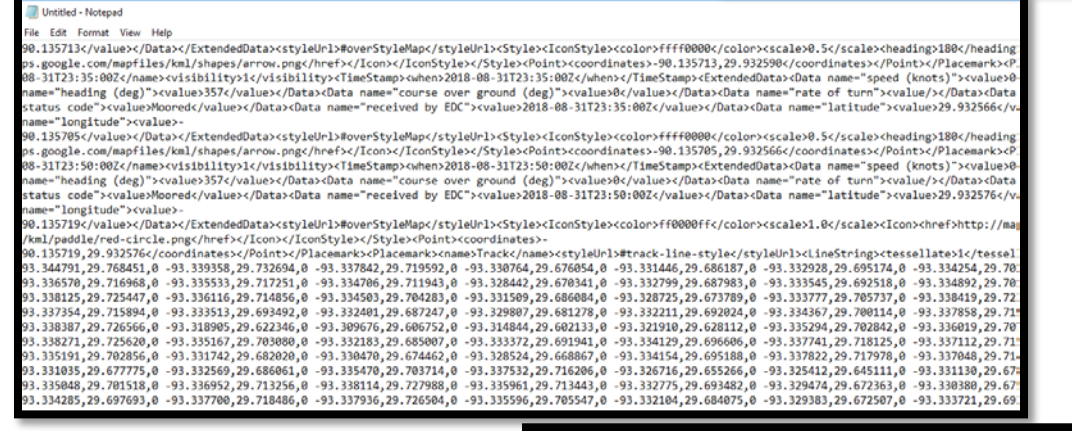

20. Save the file as

**Wheeler\_Aug\_2018.kml** You need to change the SaveAsType field to All Files.

- 21. You can now open the file in a kml viewer tool, such as Google Earth.
- 22. Where did the vessel transit during August 2018?

\_\_\_\_\_\_\_\_\_\_\_\_\_\_\_\_\_\_\_\_\_\_\_\_\_\_\_\_\_\_

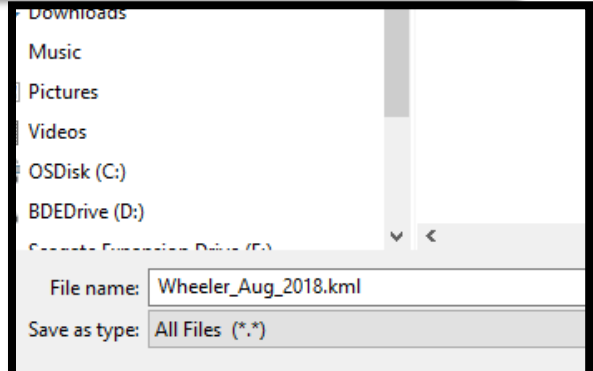

Note, when downloading tracks with position reports less than every 5 minutes, such as every 1 minute, use the **Service Vessel Position List**, not **Vessel Position Aggr. List**.

If you have time left, try out some of the other **Services** yourself or repeat these exercises for a different vessel you want to know more about.

**End of Lesson.**